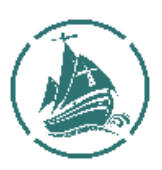

# **INSCRIÇÕES, RENOVAÇÕES DE INSCRIÇÕES ou TRANSFERÊNCIAS, ON-LINE: PROCEDIMENTOS**

1. No site na opção "**PORTAL PARA PAROQUIANOS**" pressionar o botão "clicar aqui".

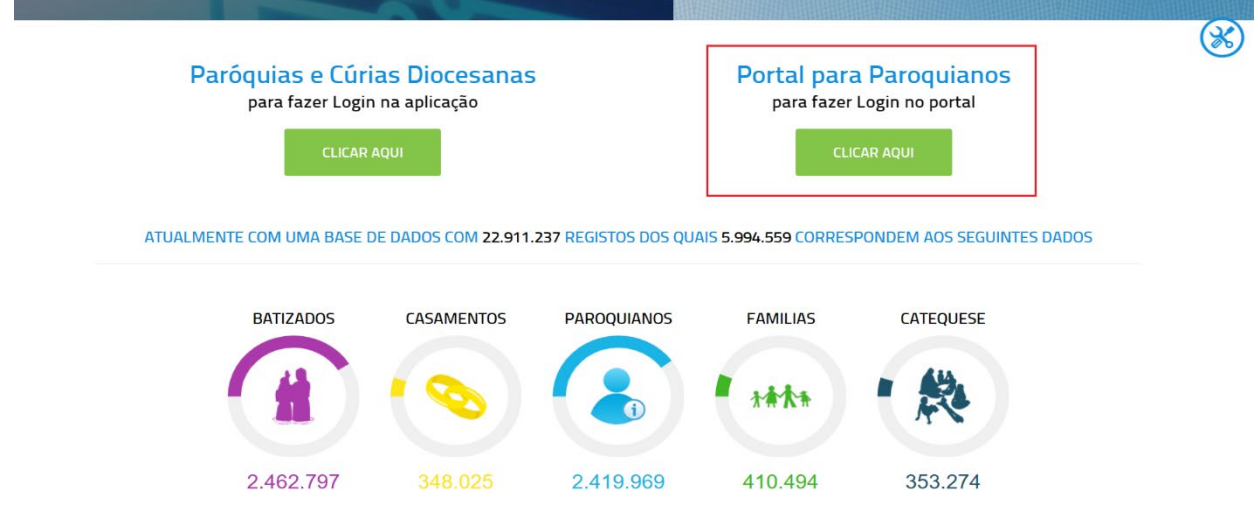

2. Caso não tenha conta no site deve começar por realizar o seu registo na aplicação. Em caso afirmativo deve saltar para o ponto 4 deste documento.

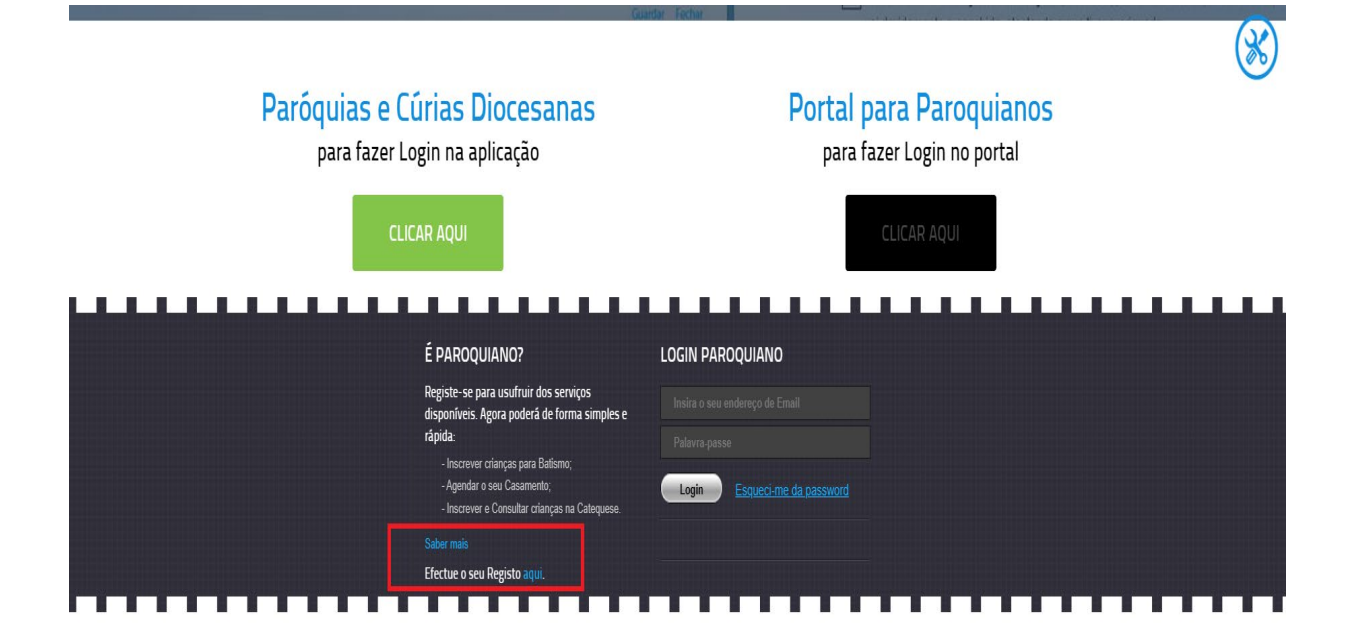

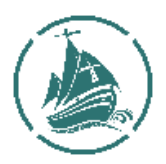

3. Após ler atentamente a mensagem de aviso, clicar em OK.

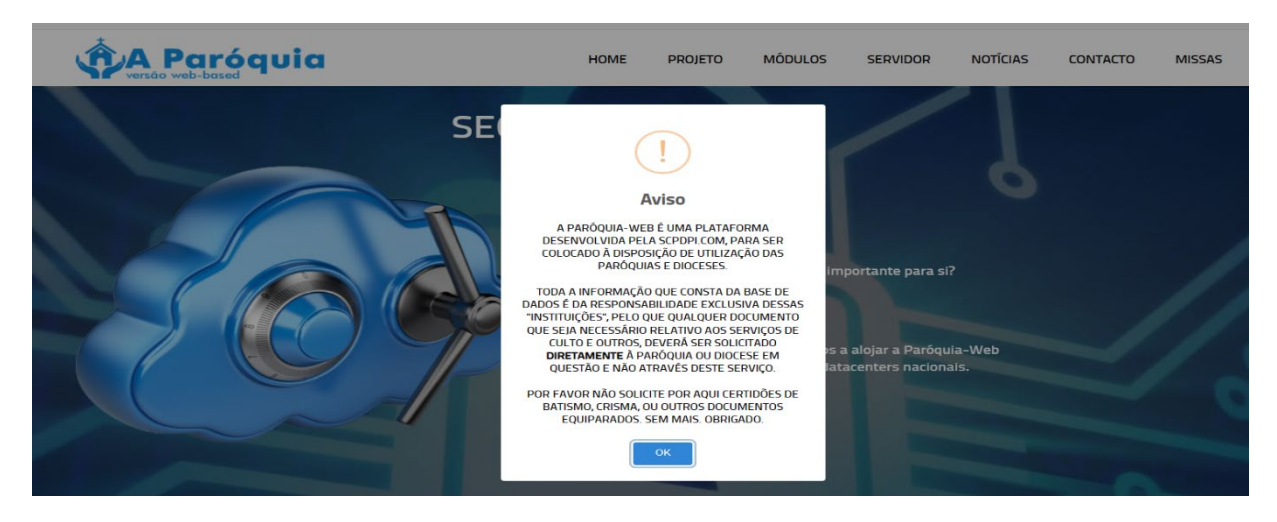

4. Insira os dados solicitados no formulário. Selecione no Campo "Diocese" a opção PORTO e no Campo "Paróquia" a opção MATOSINHOS. Coloque um visto ( $\checkmark$ ) no quadrado "não sou um robot" e finalize clicando no botão "REGISTAR".

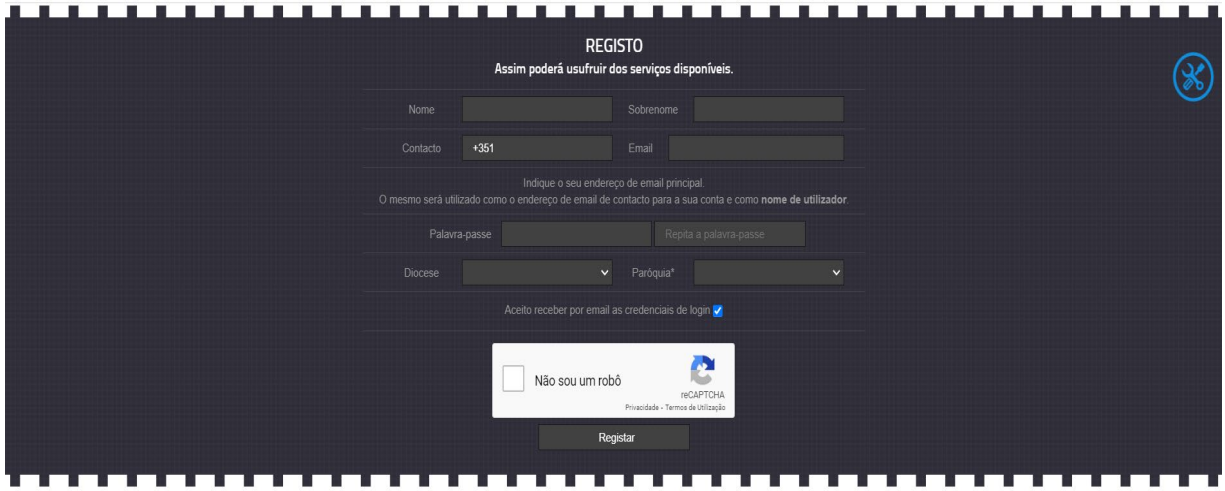

5. Proceder ao LOGIN, introduzindo o seu e-mail e a respetiva palavra-passe.

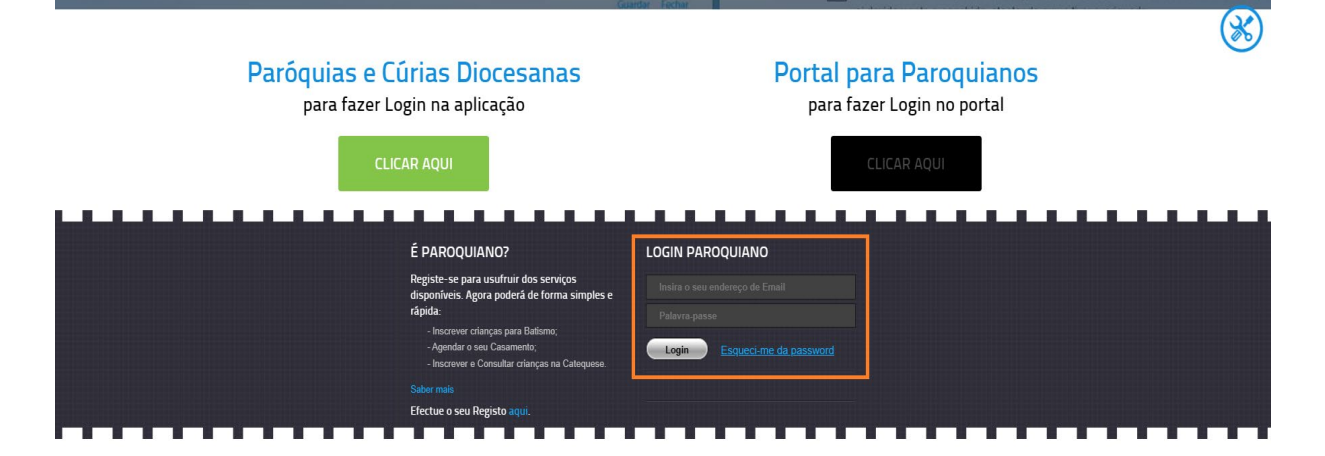

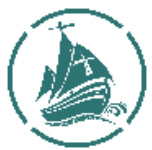

6. No e-mail que indicou receberá uma mensagem contendo um link para finalizar o processo de registo que ao ser acionado o envia para a seguinte opção.

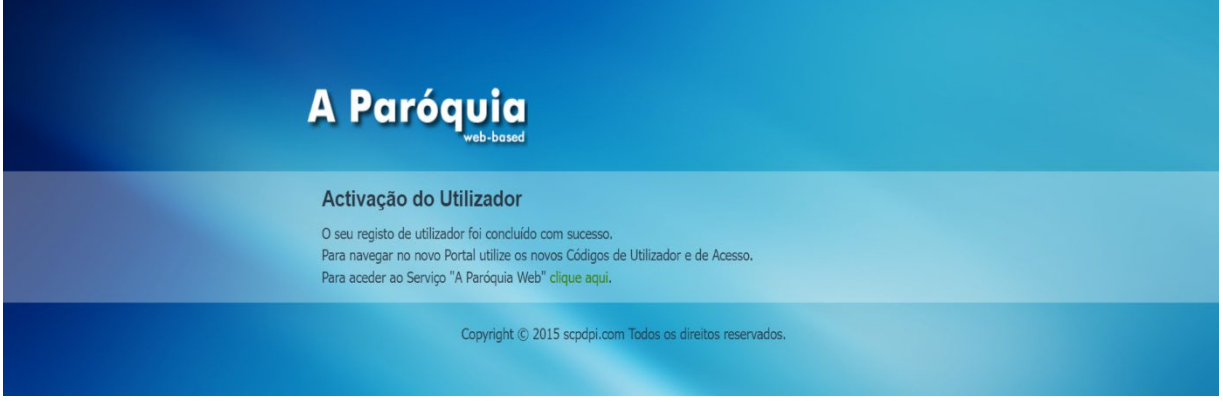

- 7. Na sua área pessoal selecionar a opção **INSCRIÇÃO NA CATEQUESE**.
- 8. Ficha de inscrição

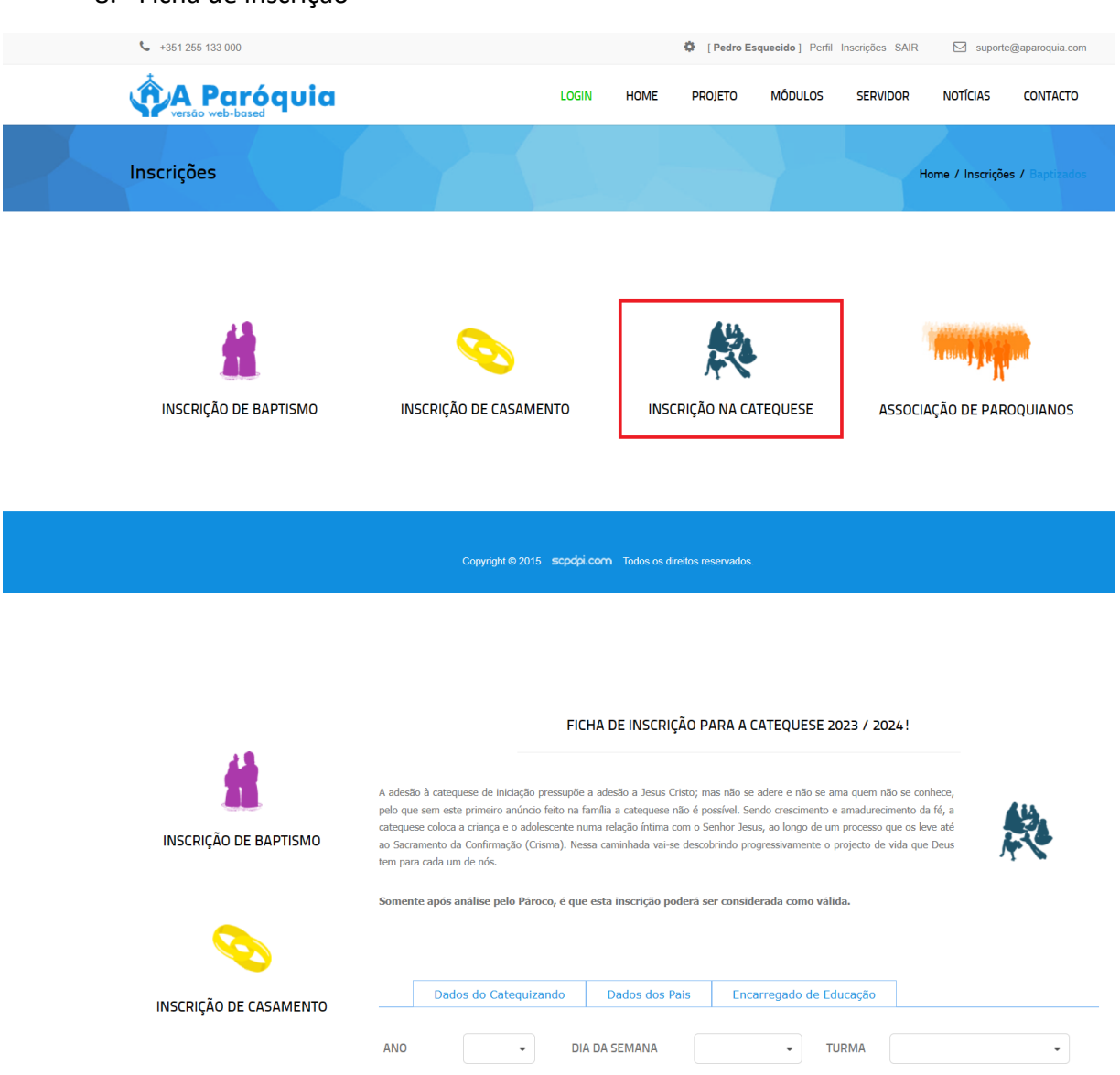

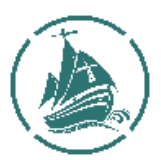

Na ficha de inscrição:

 $\frac{1}{2}$  Separador "DADOS DO CATEQUIZANDO" – insira os dados referentes à criança ou adolescente que irá frequentar a catequese.

- O campo "**Turma**", deve ser preenchido tomando em consideração as seguintes premissas:
	- selecionar **1INSC**, caso se trate da 1.ª vez que faz inscrição na Catequese independentemente da idade do catequizando;
	- selecionar **RENOV**, caso se trate de uma renovação da inscrição.
	- selecionar **TRF**, caso se trate da uma TRANSFERÊNCIA de outra paróquia para a paróquia de Matosinhos.

**IMPORTANT**E: No campo "**observações**" deve registar os seguintes dados:

- O NIF do Catequizando;
- Caso a criança já seja batizada, mas desconheça os dados relativos ao batismo deve colocar a seguinte anotação: "**De momento não consigo fornecer os dados relativos ao batismo do catequizando**".
- Caso a sua opção preferencial seja que o seu catequizando tenha catequese no centro de culto, Igreja de Nossa Senhora de Fátima, deve colocar a seguinte anotação "**Caso seja possível gostaria que o meu catequizando frequentasse a Catequese na Igreja de Nossa Senhora de Fátima**".
- Informação que entenda relevante e que permita o catequista estabelecer adequações na preparação / realização da sessão de catequese como sejam aspetos relativos a área comportamental, à existência de doenças específicas, às necessidades educativas especiais. Caso não pretenda ser específico, poderá sempre colocar a nota "**pretendo no início do ano catequético ter uma conversa com o catequista sobre assuntos específicos do meu educando**".
- Separador "PAIS" insira os dados referentes aos pais do catequizando.
- $\triangleq$  Separador "ENCARREGADO DE EDUCAÇÃO" insira os dados relativos a quem será o encarregado de educação da criança no que à catequese diz respeito. Este pode ser um dos pais ou uma outra pessoa a indicar. Caso o encarregado de educação seja um dos pais clicar no ícone símbolo de "Pai" ou "Mãe" para que sejam automaticamente copiados os dados.

**Nota: no caso de renovações da inscrição, com este procedimento pretende-se garantir a atualização dos dados.**

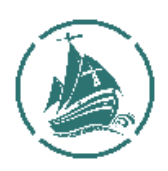

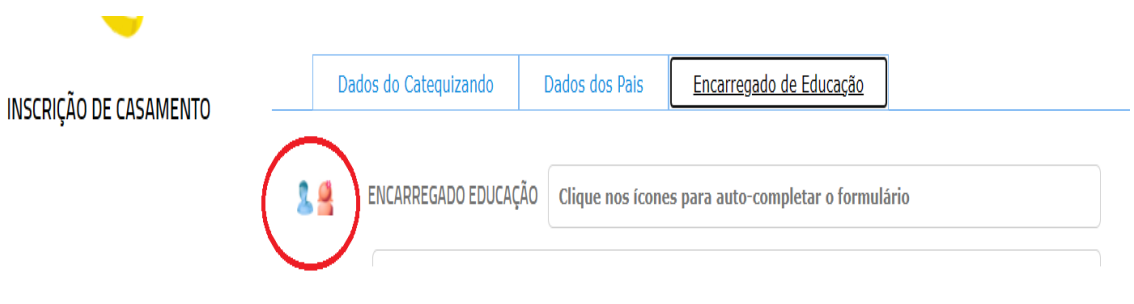

9. Finalizar o registo on-line

Para finalizar o processo deve salvar os dados clicando em "**GUARDAR**". Será solicitado que aceite o regulamento Geral de Proteção de dados Relativos a esta aplicação.

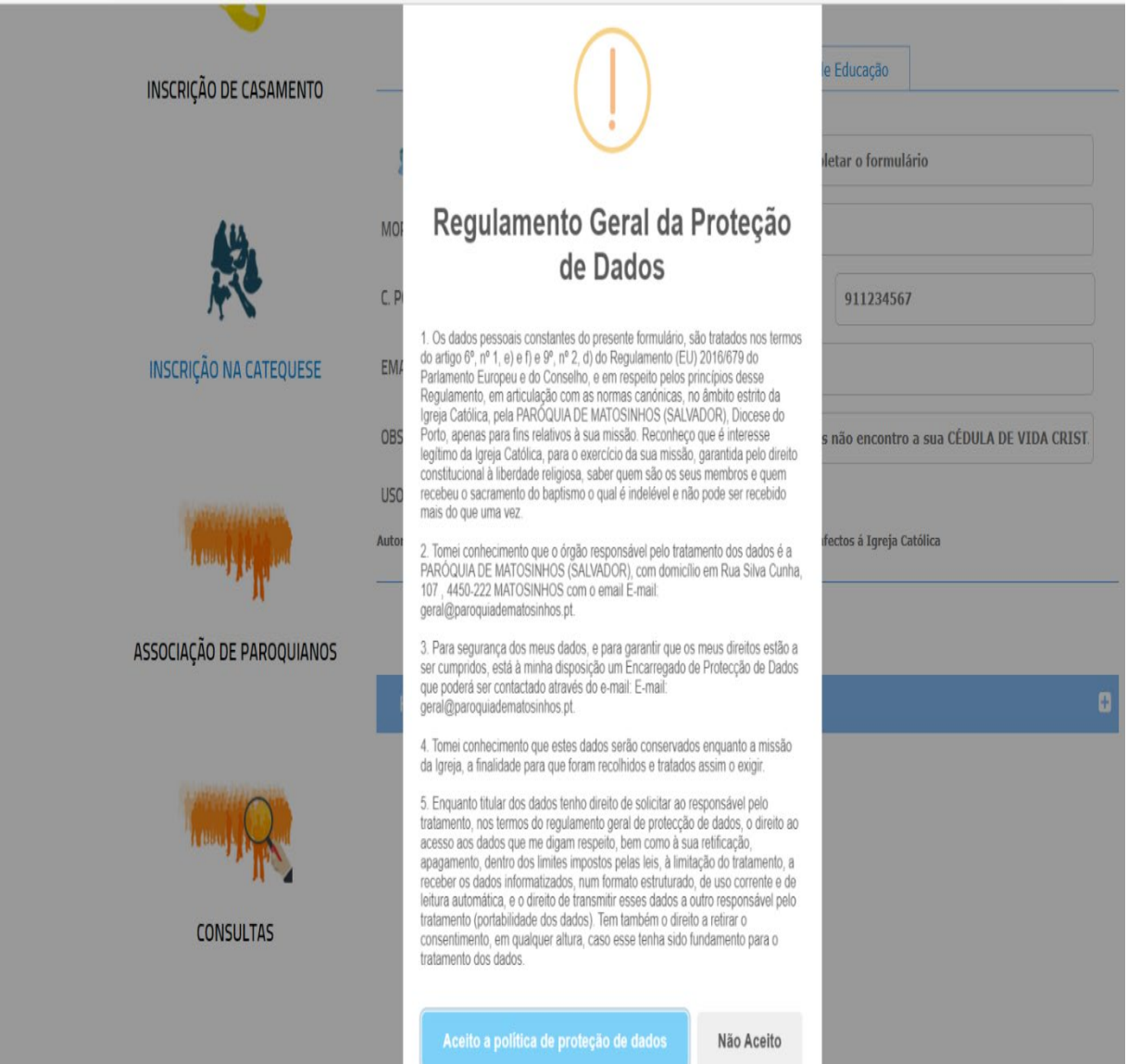

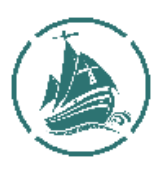

#### 10. Conclusão do Processo de Inscrição

O processo de inscrição ou de renovação de inscrição do catequizando será dado como concluído quando, o serviço administrativo da paróquia de Matosinhos, após receção de toda a documentação aplicável a cada caso, enviar uma notificação comunicando essa decisão. Os pais e/ou encarregado de educação receberá um e-mail confirmando a aprovação da inscrição.

Esta informação será igualmente passada através da aplicação "**A PARÓQUIA – Versão Web-based**".

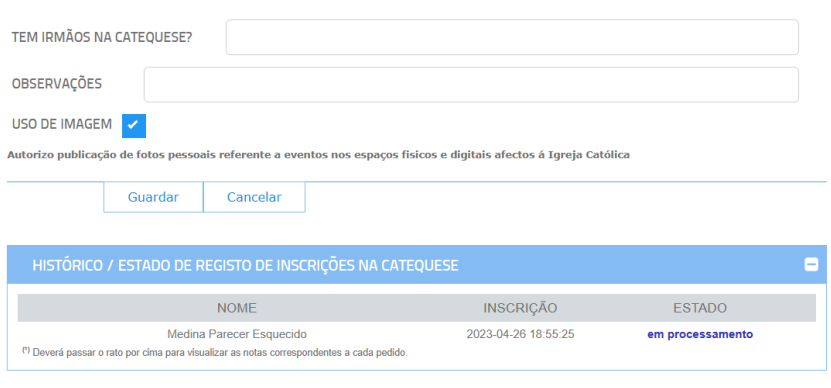